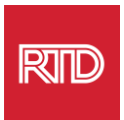

# **语言援助服务**

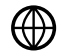

[www.rtd-denver.com/language-access](http://www.rtd-denver.com/language-access)

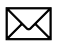

[Language.services@rtd-denver.com](mailto:Language.services@rtd-denver.com)

303.299.6000  $ABC$ 

## **如何变更互联网浏览器语言**

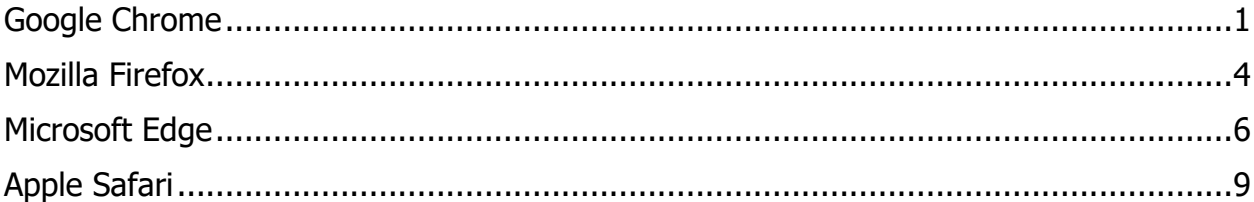

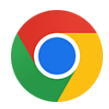

## <span id="page-0-0"></span>**Google Chrome**

- 1. 打开 Google Chrome 浏览器。
- 2. 在窗口右上角,点击 <sup>::</sup>图标。
- 3. 从出现的下拉菜单中,选择 **Settings**。
- 4. 在下一个窗口中, 点击 Advanced × 下拉菜单。
- 5. 点击 Languages 项。

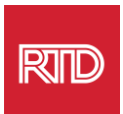

6. 在*语言*项内,点击 Languages 选项右侧的**向下箭头**。

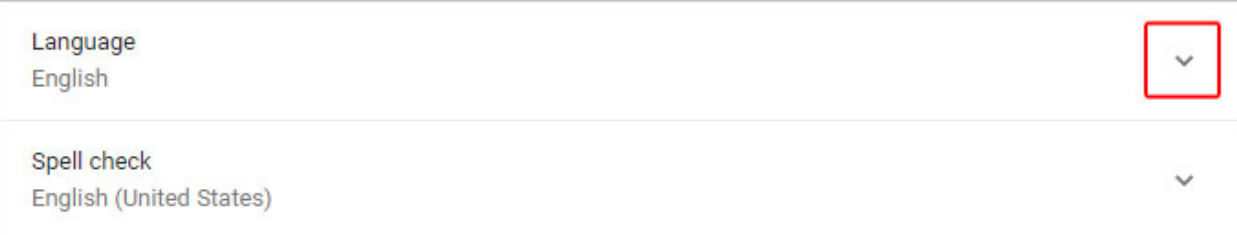

7. 在出现的菜单中, 点击 Add languages 链接。

钮(B)。

8. 在下一个屏幕中,点击一种或多种语言旁边的复选框 (A),然后点击 Add 按

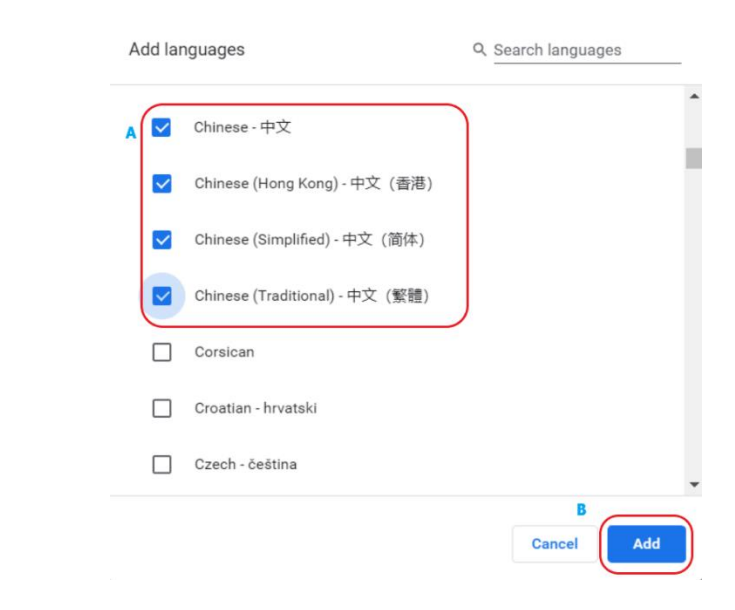

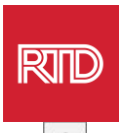

- 9. 您新选的语言应该出现在*语言*菜单中。如要选择一种, 请点击该语言右侧的 <sup>| | |</sup>图
	- 标,并勾选 **Display Google Chrome in this language** 旁边的方框。

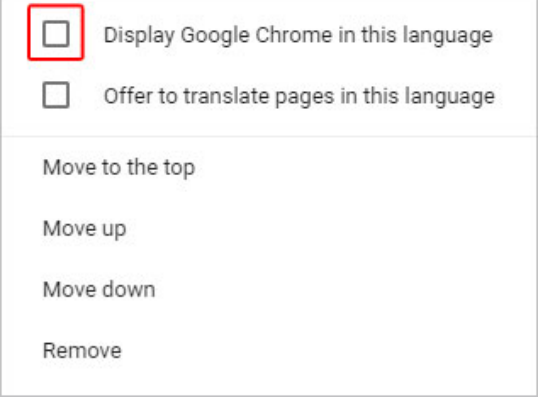

10. 点击 Relaunch, 或者关闭后重新打开 Chrome 浏览器, 以显示新语言。

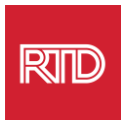

<span id="page-3-0"></span>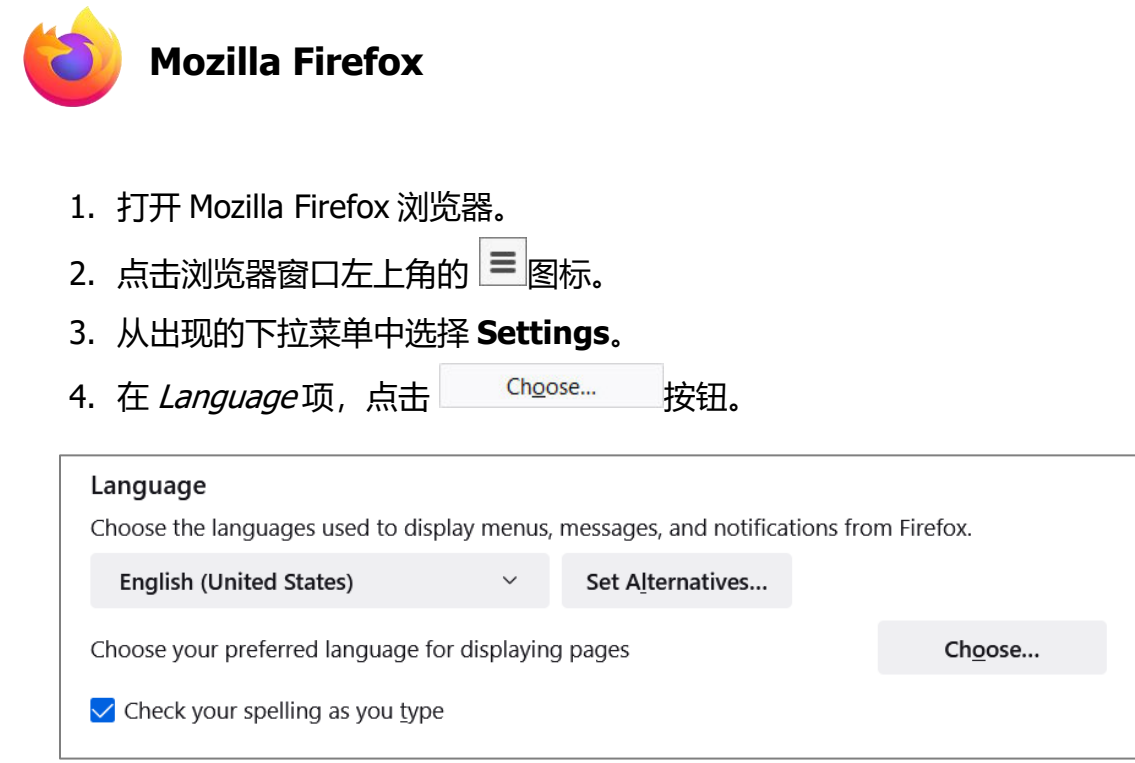

5. 在该窗口中, 点击 Select a language to add。

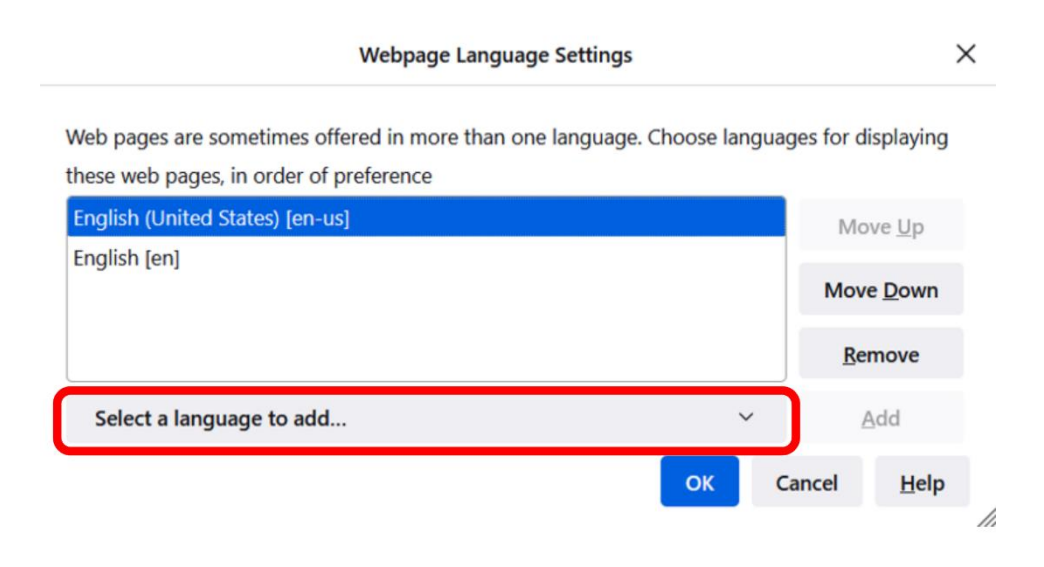

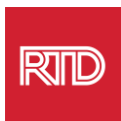

### 6. 点击所需语言(A)后,点击 **Add**,然后点击 **OK** 按钮(B)。

**Webpage Language Settings** 

 $\times$ 

Web pages are sometimes offered in more than one language. Choose languages for displaying these web pages, in order of preference

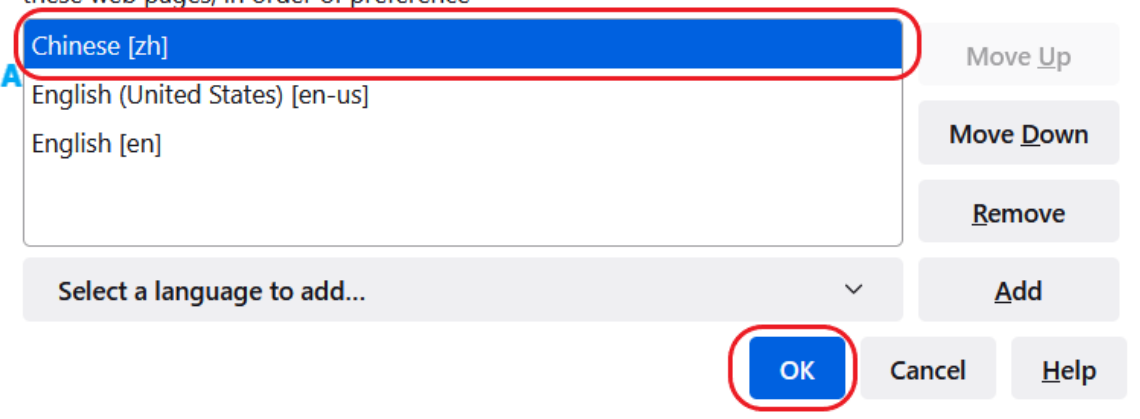

#### 7. 重新启动浏览器,以显示新语言。

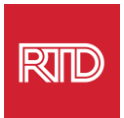

<span id="page-5-0"></span>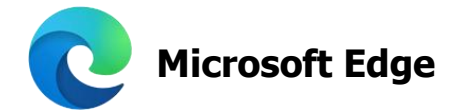

- 1. 打开 Microsoft Edge 浏览器。
- 2. 在浏览器窗口右上角点击**设置和更多图标**
- 3. 在下拉菜单最下方附近,选择 **Settings**。

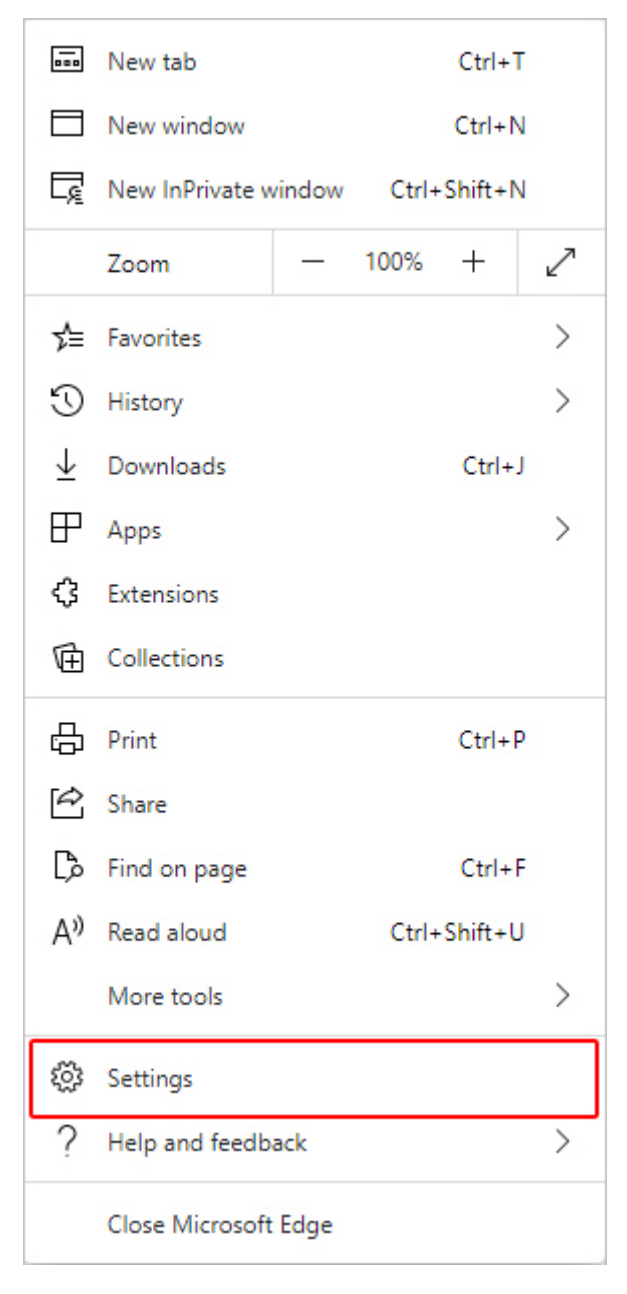

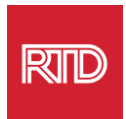

#### 4. 在屏幕左侧设置功能下,点击 **Languages**。

## **Settings** Q Search settings **A** Profiles **h** Privacy, search, and services hppearance Ed Start, home, and new tabs G Share, copy and paste **B** Cookies and site permissions Default browser  $\downarrow$  Downloads 왕 Family A<sup>†</sup> Languages <sup>同</sup> Printers  $\Box$  System C Reset settings D Phone and other devices % Accessibility R About Microsoft Edge

#### 5. 在 Languages项, 点击 Add languages 按钮。

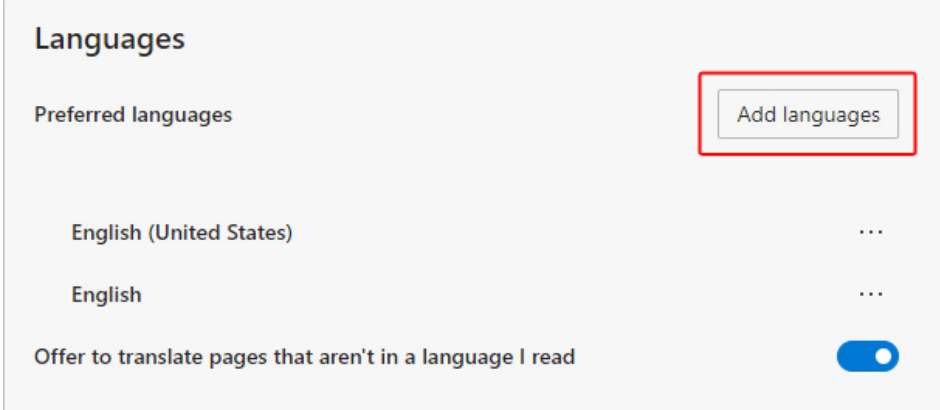

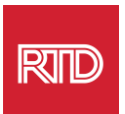

#### 6. 在出现的提示框中,选择希望显示的浏览器语言,然后点击 **Add** 按钮。

 $\times$ 

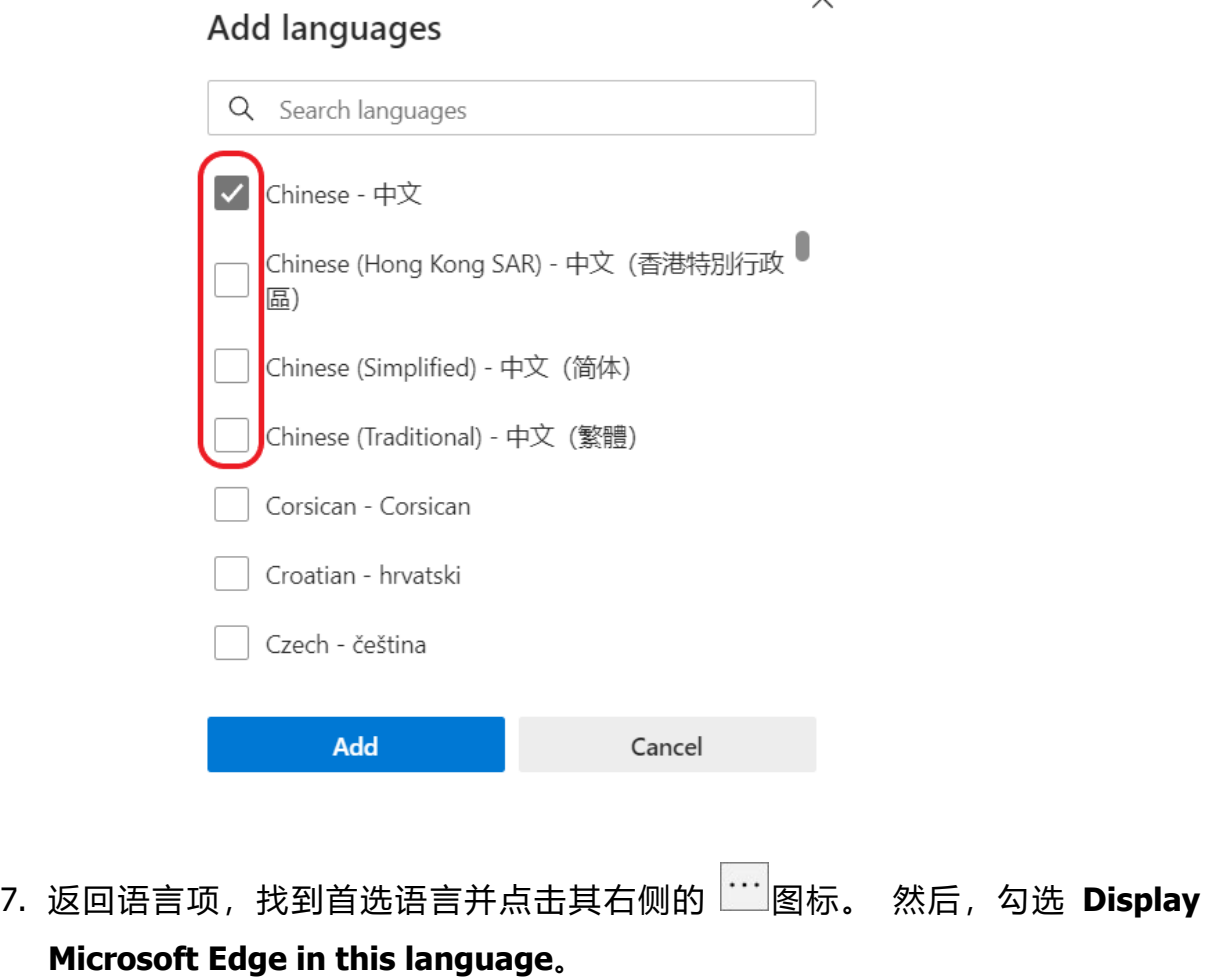

8. 点击 <sup>〇 Restart</sup> 按钮或者关闭后重新打开浏览器。

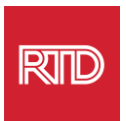

<span id="page-8-0"></span>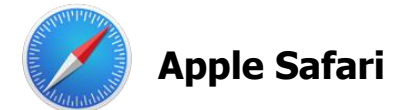

Safari 已整合到 macOS 中。因此,您必须进入 Mac 语言设置, 以变更 Safari 显示语言。

1. 在屏幕左上角,点击 Apple 图标打开 Apple 菜单,并选择 System **Preferences。**

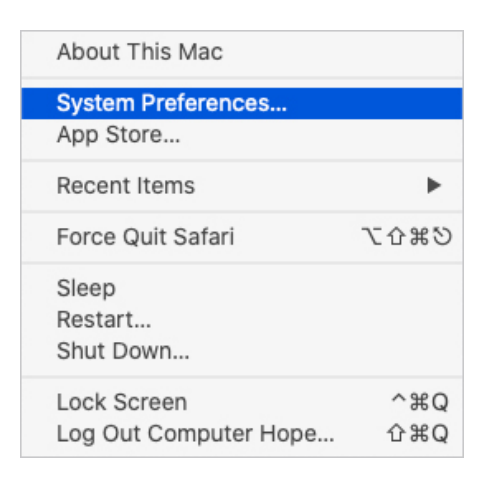

2. 点击 System Preferences 窗口下的 **Language & Region**。

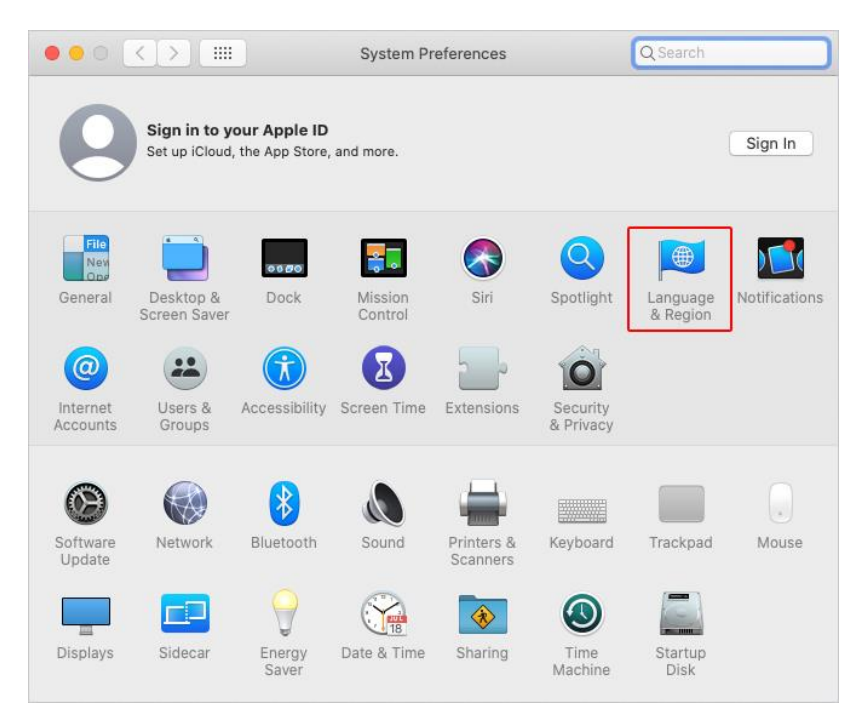

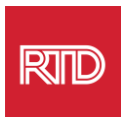

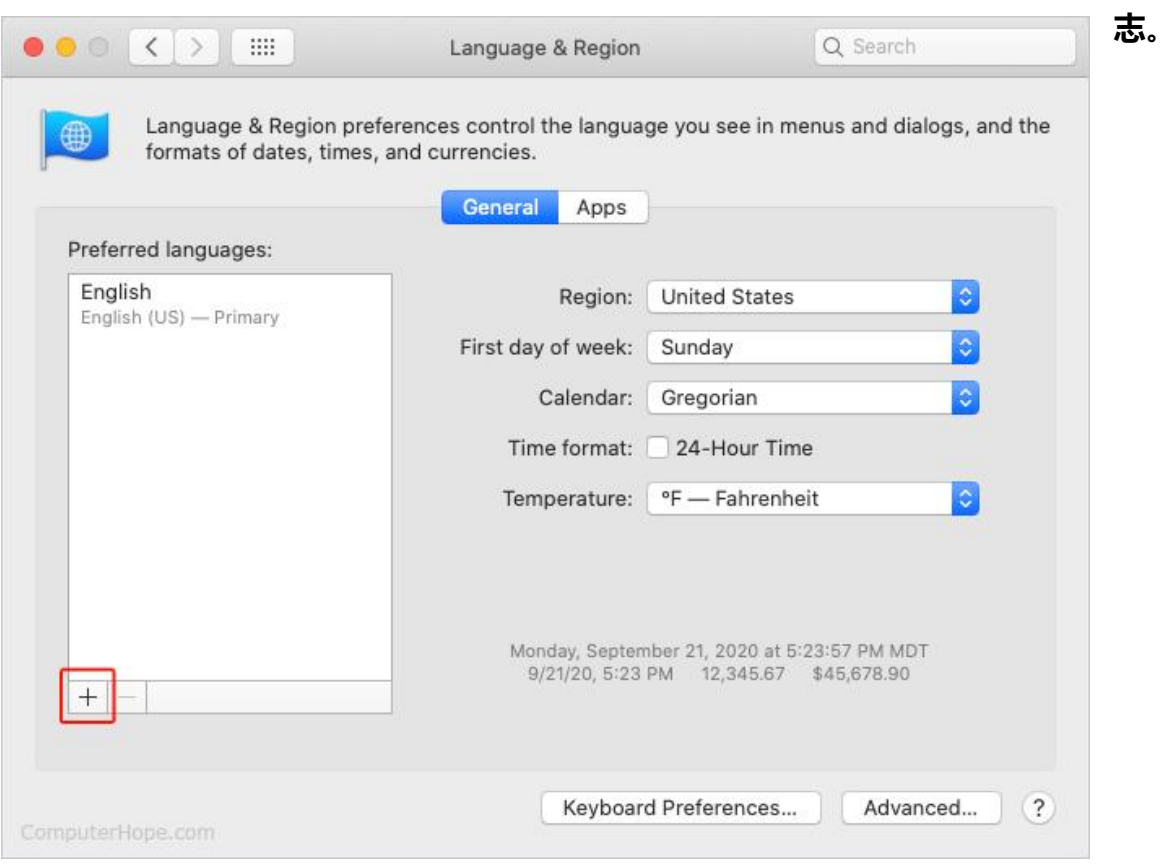

3. 在 Language & Region 菜单内的 **Preferred languages** 下,点击最下方的**+标**

4. 在下拉菜单中,选择一种语言,然后点击 **Add** 按钮。

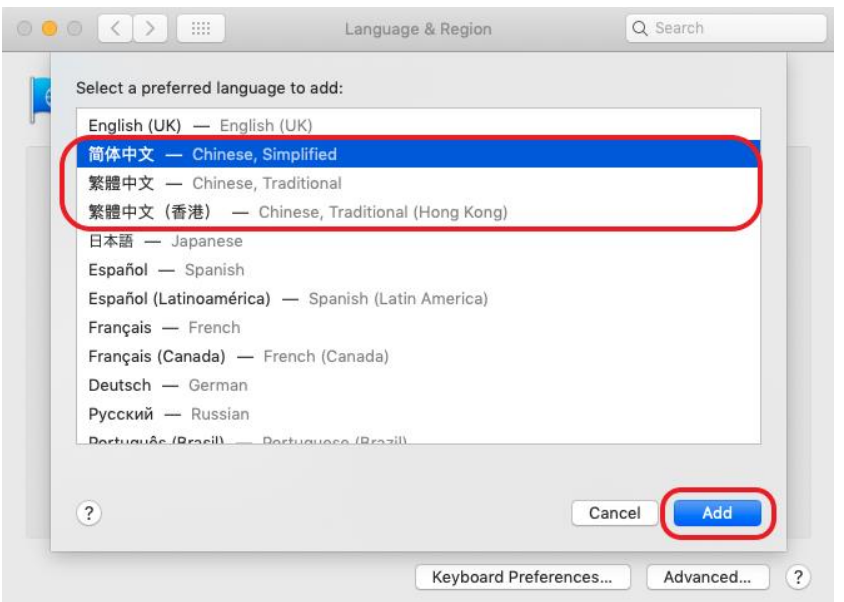

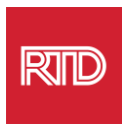

5. 您会被立即切换到新语言。如果没有,请将新语言点击-并-拖动到上一个屏幕菜单 的最上方(如步骤 3 所示)。

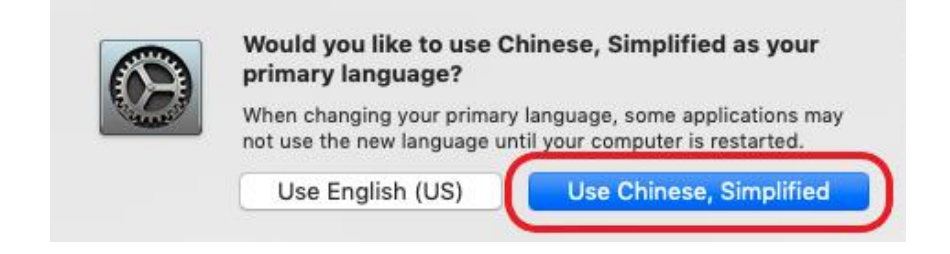

6. 点击 Restart Now 按钮, 让新语言设置生效。

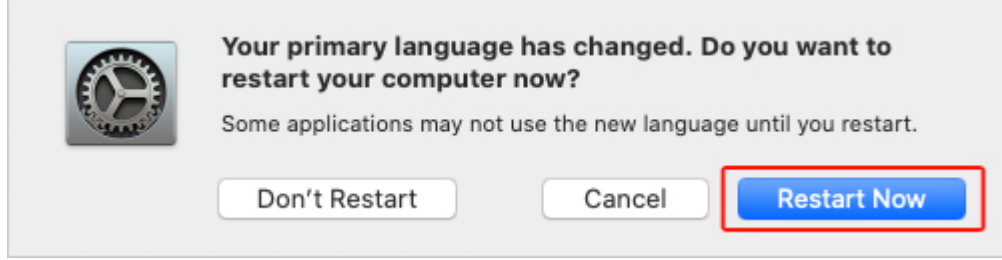